# **ΟΔΗΓΙΕΣ**

## **ΕΓΓΡΑΦΗΣ ΝΕΟΥ ΧΡΗΣΤΗ ΣΤΟ ΠΣΚΕ**

## **ΕΠΙΛΟΓΗΣ ΝΕΑΣ ΔΡΑΣΗΣ ΓΙΑ ΥΦΙΣΤΑΜΕΝΟΥΣ ΧΡΗΣΤΕΣ**

**ΠΡΟΣΘΗΚΗΣ ΝΕΑΣ ΥΠΗΡΕΣΙΑΣ (ΚΑΤΗΓΟΡΙΑΣ ΔΡΑΣΕΩΝ)**

**«Ενίσχυση μικρών και πολύ μικρών Επιχειρήσεων που επλήγησαν από τον Covid-19 στη Θεσσαλία – ΑΝΑΣΑ ΙΙ»**

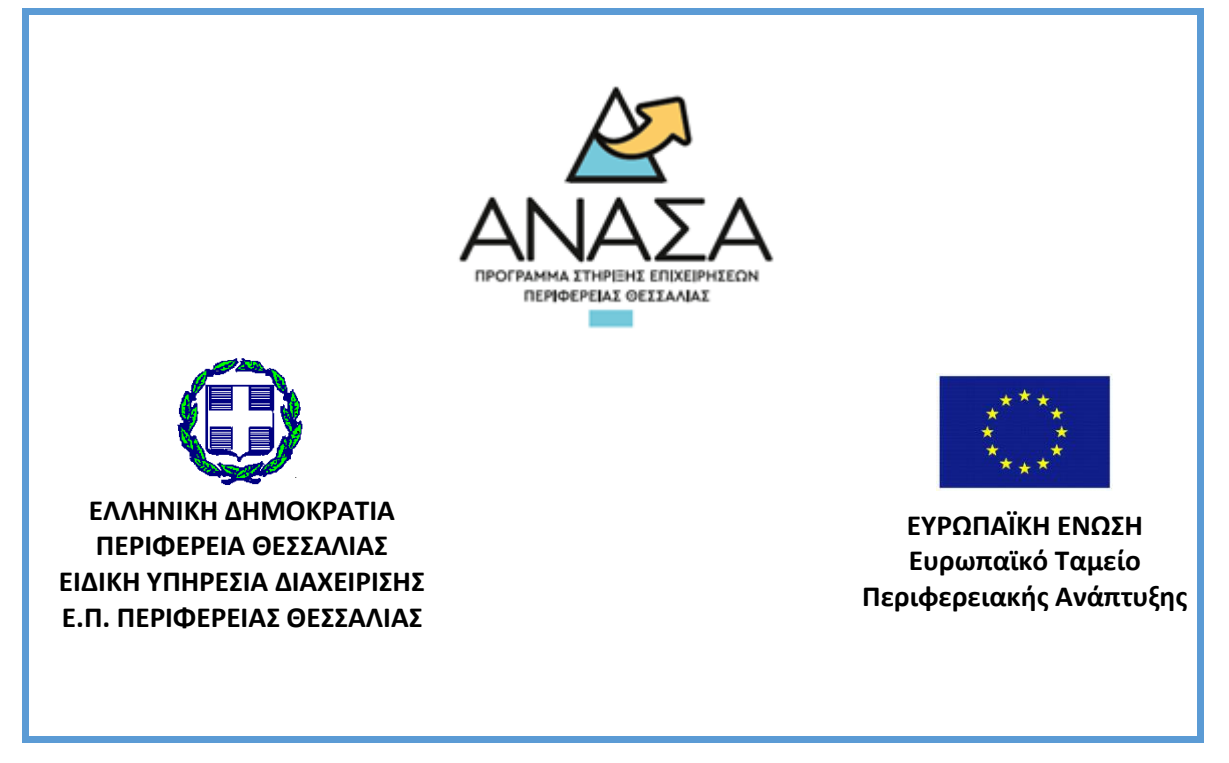

#### **ΔΙΑΔΙΚΑΣΙΑ ΑΠΟΚΤΗΣΗΣ ΣΤΟΙΧΕΙΩΝ ΠΡΟΣΒΑΣΗΣ ΣΤΟ ΣΥΣΤΗΜΑ**

Η υποβολή νέας πρότασης στη Δράση **«ΠΕΠ ΘΕΣΣΑΛΙΑΣ - ΕΝΙΣΧΥΣΗ ΕΠΙΧΕΙΡΗΣΕΩΝ ΛΟΓΩ ΠΑΝΔΗΜΙΑΣ COVID -19 (ΙΙ)»** γίνεται μέσω της ιστοσελίδας [www.ependyseis.gr/mis](http://www.ependyseis.gr/mis) και στη συνέχεια στο «Πληροφοριακό Σύστημα Κρατικών Ενισχύσεων» (ΠΣΚΕ). Για καλύτερη συμβατότητα προτείνεται η χρήση του προγράμματος περιήγησης **Chrome**.

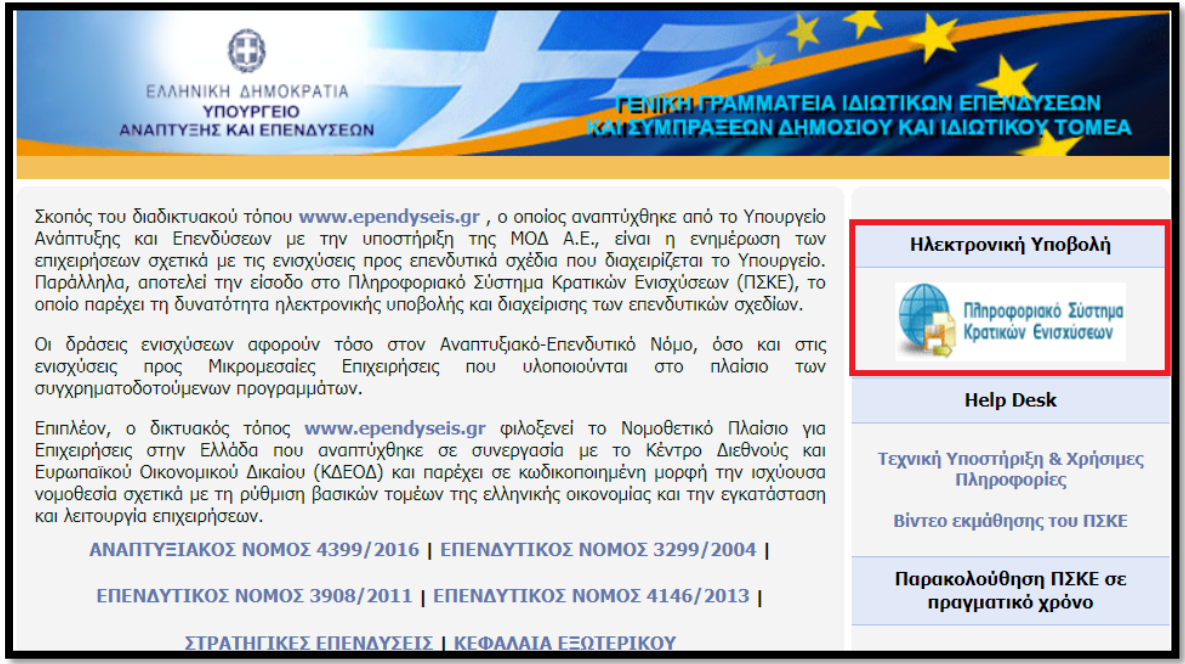

#### **Για Επιχειρήσεις που ΔΕΝ έχουν κωδικούς ΠΣΚΕ**

Στην παρακάτω οθόνη επιλέγετε : Εγγραφή νέου χρήστη.

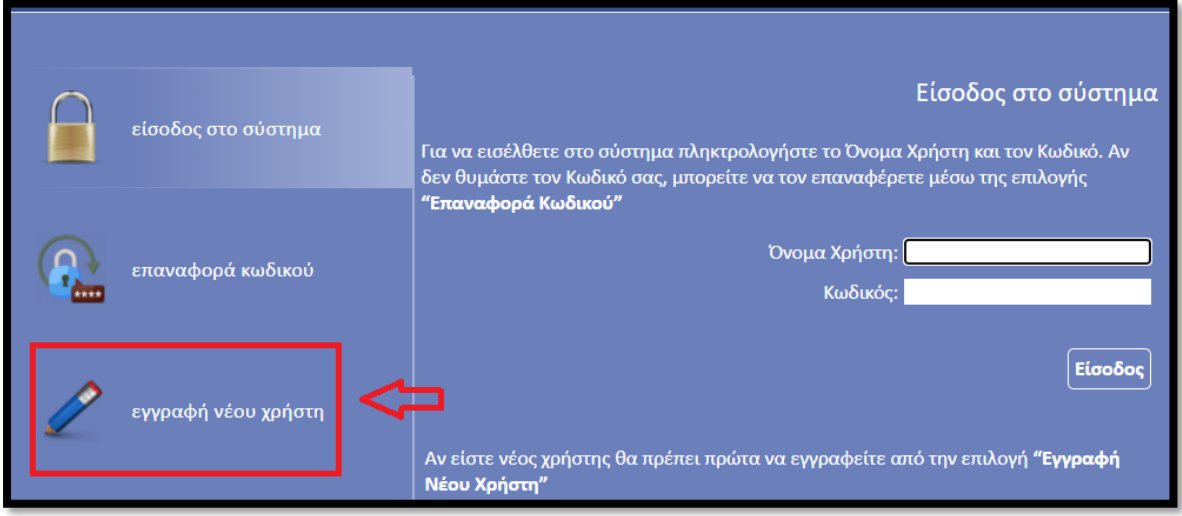

Στην συνέχεια από τον κατάλογο επιλογών «Επιλέξτε Δράση» επιλέγετε «Ενίσχυση Δράσεων Επιχειρηματικότητας»

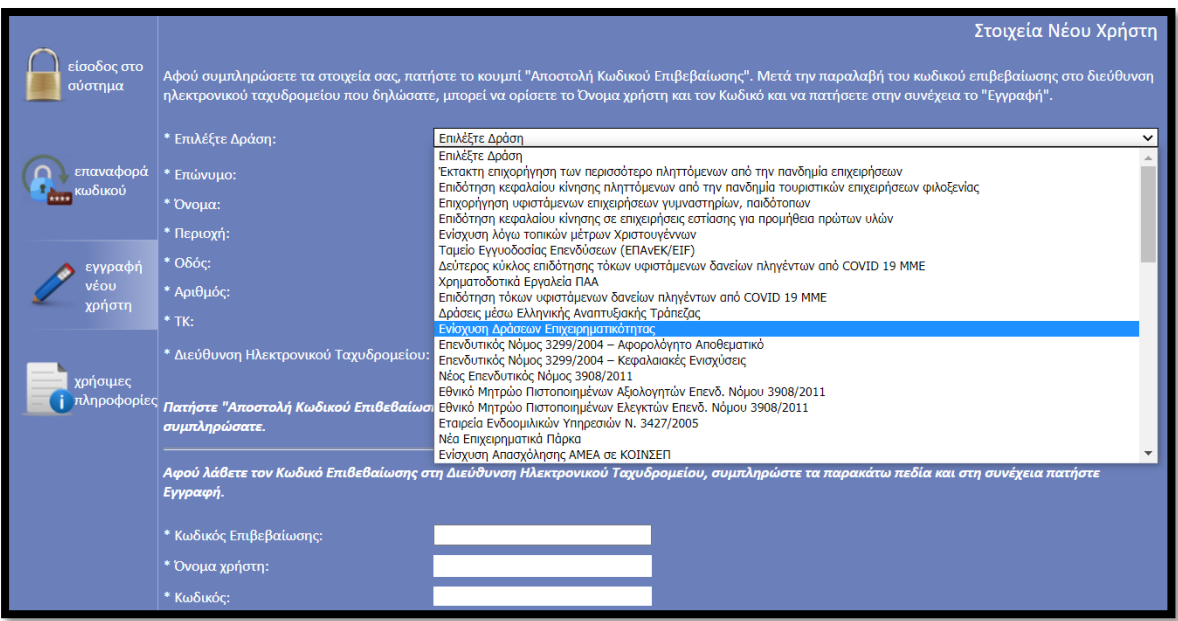

### Στην συνέχεια συμπληρώνετε όλα τα πεδία που εμφανίζονται στην οθόνη.

Στο πεδίο ΑΦΜ θα πληκτρολογήσετε το Α.Φ.Μ. της επιχείρησης/δυνητικού δικαιούχου.

*Σε περίπτωση που το Όνομα Χρήστη που επιλέξετε υπάρχει ήδη εμφανίζεται για σύντομο χρονικό διάστημα στο κάτω μέρος της οθόνης ένα προειδοποιητικό μήνυμα. Σε αυτή την περίπτωση πρέπει να επιλέξετε άλλο Όνομα Χρήστη.* 

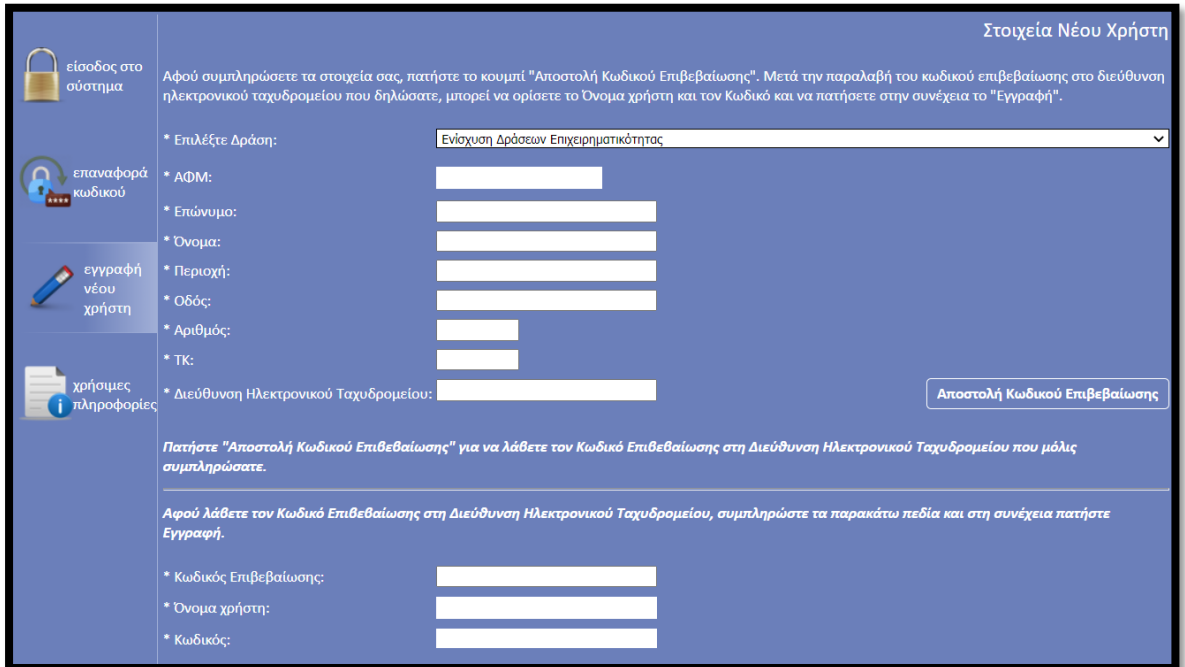

Εφ' όσον η διαδικασία εγγραφής έχει ολοκληρωθεί σωστά, άμεσα με αυτοματοποιημένη διαδικασία, αποστέλλεται στην διεύθυνση E-mail που έχει δηλωθεί στα στοιχεία του χρήστη, ένα ηλεκτρονικό μήνυμα που περιέχει το Όνομα Χρήστη και τον Κωδικό (Password) με τα οποία θα πραγματοποιηθεί η είσοδος στο σύστημα.

Στην συνέχεια επανέρχεστε στην αρχική οθόνη (www.ependyseis.gr/mis), καταχωρείτε τα στοιχεία που σας έχουν αποσταλεί και πατάτε το κουμπί Είσοδος.

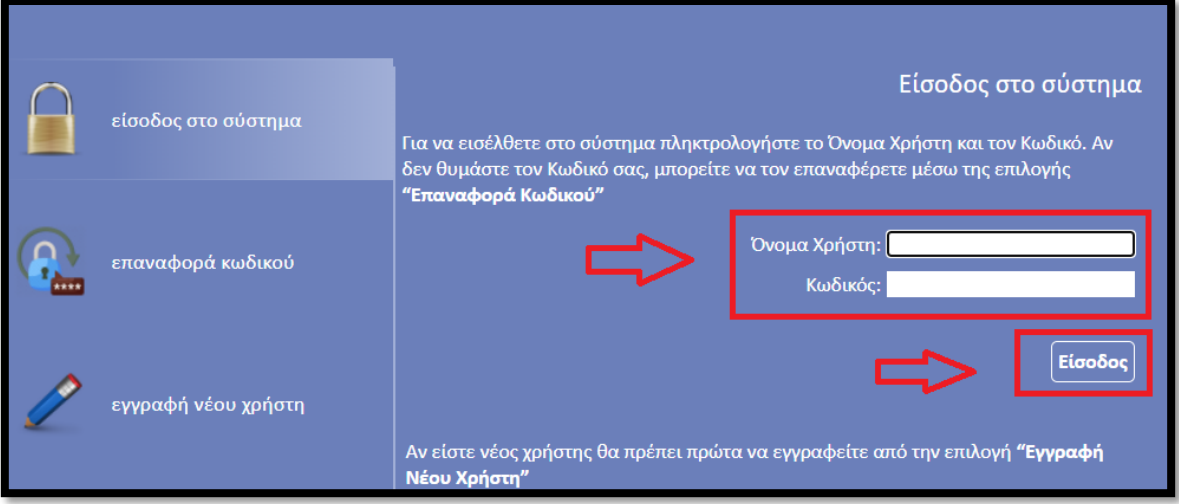

### **Συμβουλές – Επίλυση Προβλημάτων**

1. Για να μην υπάρξει τυπογραφικό λάθος είναι προτιμότερο να κάνετε Αντιγραφή (Copy – Ctrl C) – Επικόλληση (Paste – Ctrl V) από το E-mail των στοιχείων εισόδου.

2. Επειδή είναι πιθανό να επανέλθετε αρκετές φορές μέχρι την υποβολή, αλλά και στην συνέχεια, φροντίστε για την αποθήκευση των στοιχείων εισόδου.

*Σε περίπτωση που εισάγετε λανθασμένα στοιχεία περισσότερες από 3 φορές ο λογαριασμός σας κλειδώνει και θα επανέλθει εντός μισής ώρας αυτόματα.* 

## **Για Επιχειρήσεις που έχουν πραγματοποιήσει εγγραφή στο ΠΣΚΕ αλλά δεν θυμούνται τον κωδικό:**

Στην παρακάτω οθόνη επιλέγετε : Επαναφορά κωδικού.

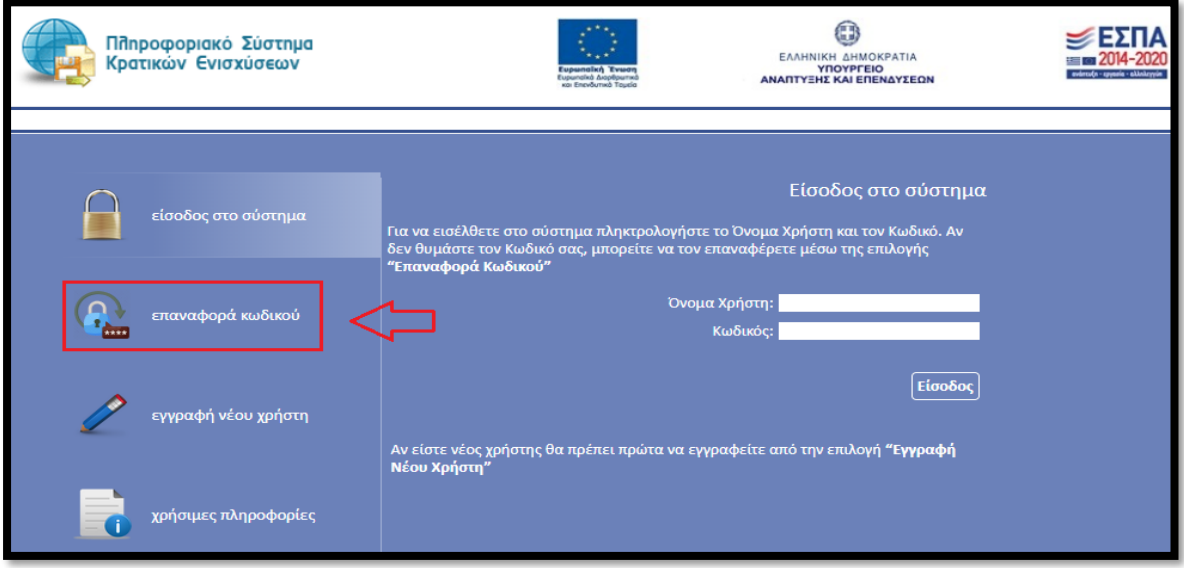

Έπειτα βάζουμε το Όνομα Χρήστη και την Διεύθυνση Ηλεκτρονικού Ταχυδρομείου και πατάμε **Συνέχεια.** (βλέπε παρακάτω εικόνα)

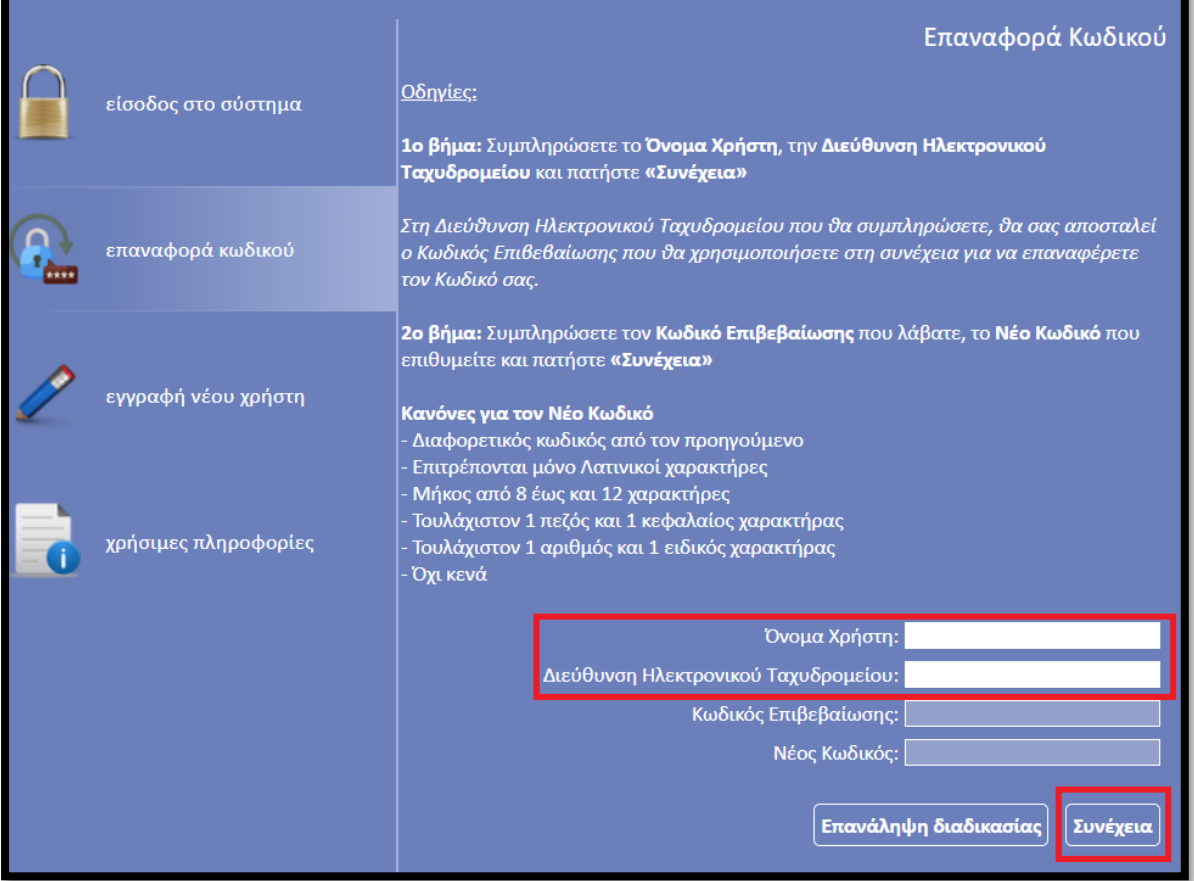

Στην συνέχεια ελέγχετε την Διεύθυνση Ηλεκτρονικού Ταχυδρομείου που έχετε δηλώσει διότι θα σας αποσταλεί ο Κωδικός Επιβεβαίωσης ώστε να επαναφέρετε τον Κωδικό σας. Αφού επαναφέρετε τον Κωδικό σας προχωράτε στην Είσοδο στο σύστημα.

Εφόσον γίνει επιτυχής σύνδεση στο ΠΣΚΕ εμφανίζεται η κάτωθι οθόνη, στο αριστερό τμήμα της οποίας εμφανίζονται οι επιλογές:

#### **Ενίσχυση Δράσεων Επιχειρηματικότητας**

**Νέα Υποβολή:** Με την επιλογή αυτή το ΠΣΚΕ μας ζητάει να επιλέξουμε συγκεκριμένη δράση.

Επιλέγουμε από τις Διαθέσιμες Δράσεις (αναδυόμενη λίστα) ΠΕΠ ΘΕΣΣΑΛΙΑΣ - ΕΝΙΣΧΥΣΗ ΕΠΙΧΕΙΡΗΣΕΩΝ ΛΟΓΩ ΠΑΝΔΗΜΙΑΣ COVID -19 (ΑΝΑΣΑ ΙΙ)

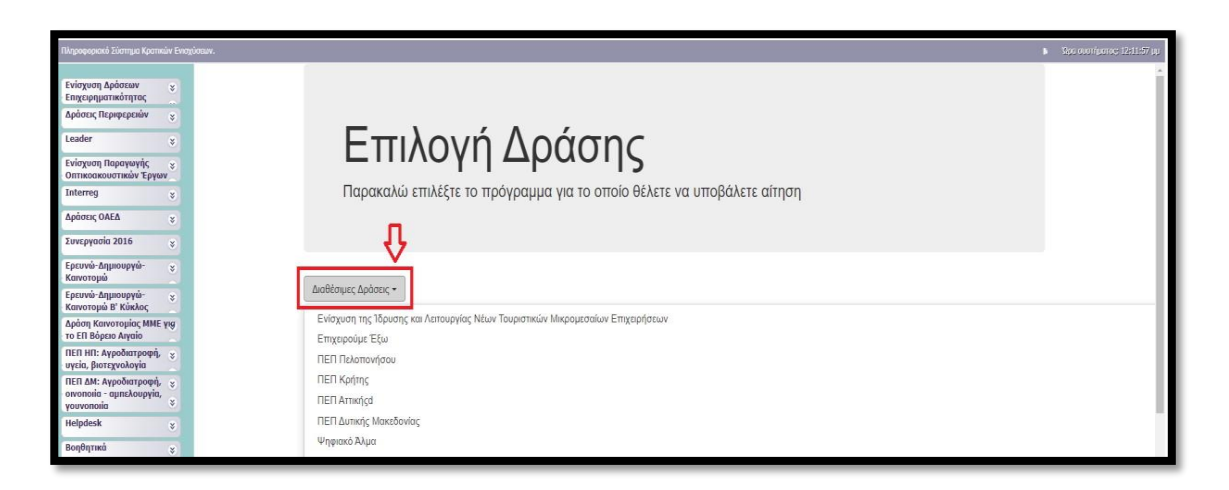

Για να ξεκινήσουμε την επεξεργασία/καταχώρηση στοιχείων στην αίτηση χρηματοδότησης επιλέγουμε από το δεξί menu «Επεξεργασία».

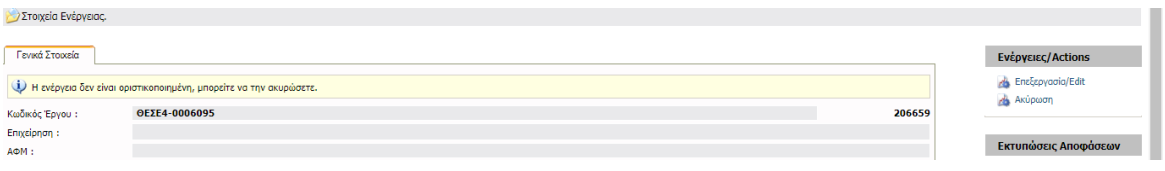

#### **Για Επιχειρήσεις που διαθέτουν κωδικούς ΠΣΚΕ για Δράσεις Επιχειρηματικότητας**

Στην αρχική οθόνη (www.ependyseis.gr/mis), καταχωρείτε τα στοιχεία σας και επιλέγετε Είσοδος.

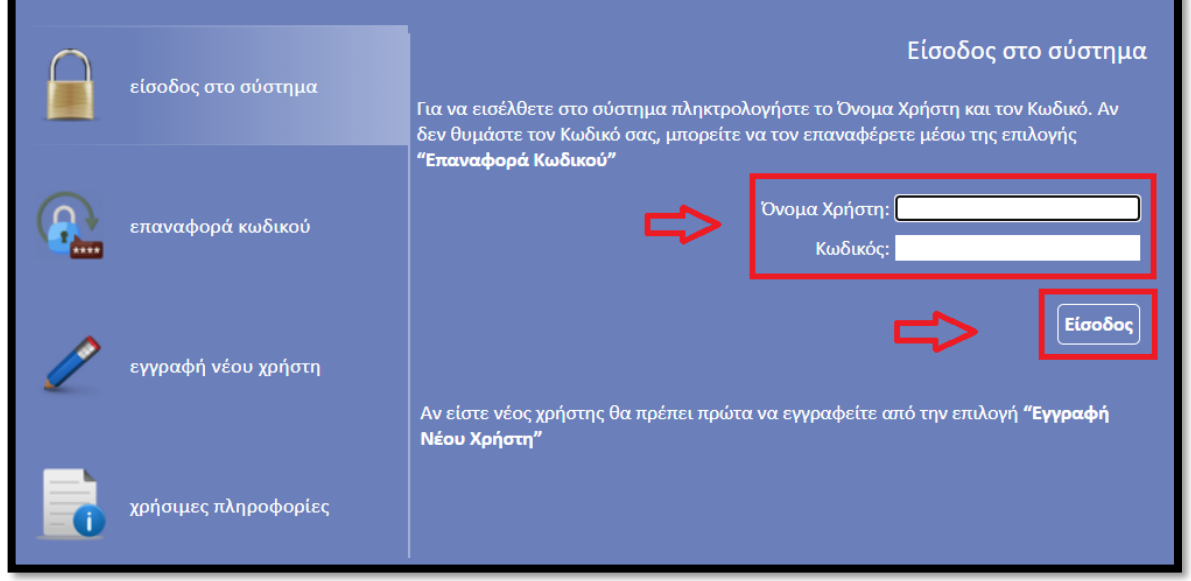

#### **Συμβουλές – Επίλυση Προβλημάτων**

*1. Για να μην υπάρξει τυπογραφικό λάθος είναι προτιμότερο να κάνετε Αντιγραφή (Copy – Ctrl C) – Επικόλληση (Paste – Ctrl V) από το E-mail των στοιχείων εισόδου.* 

*2. Επειδή είναι πιθανό να επανέλθετε αρκετές φορές μέχρι την υποβολή, αλλά και στην συνέχεια, φροντίστε για την αποθήκευση των στοιχείων εισόδου.* 

*Σε περίπτωση που εισάγετε λανθασμένα στοιχεία περισσότερες από 3 φορές ο λογαριασμός σας κλειδώνει και θα επανέλθει εντός μισής ώρας αυτόματα.* 

Εφόσον γίνει επιτυχής σύνδεση στο ΠΣΚΕ εμφανίζεται η κάτωθι οθόνη, στο αριστερό τμήμα της οποίας εμφανίζονται οι επιλογές:

#### **Ενίσχυση Δράσεων Επιχειρηματικότητας**

**Νέα Υποβολή:** Με την επιλογή αυτή το ΠΣΚΕ μας ζητάει να επιλέξουμε συγκεκριμένη δράση.

Επιλέγουμε από τις Διαθέσιμες Δράσεις (αναδυόμενη λίστα) «ΠΕΠ ΘΕΣΣΑΛΙΑΣ – ΕΝΙΣΧΥΣΗ ΕΠΙΧΕΙΡΗΣΕΩΝ ΛΟΓΩ ΠΑΝΔΗΜΙΑΣ COVID-19 (ΑΝΑΣΑ II)»

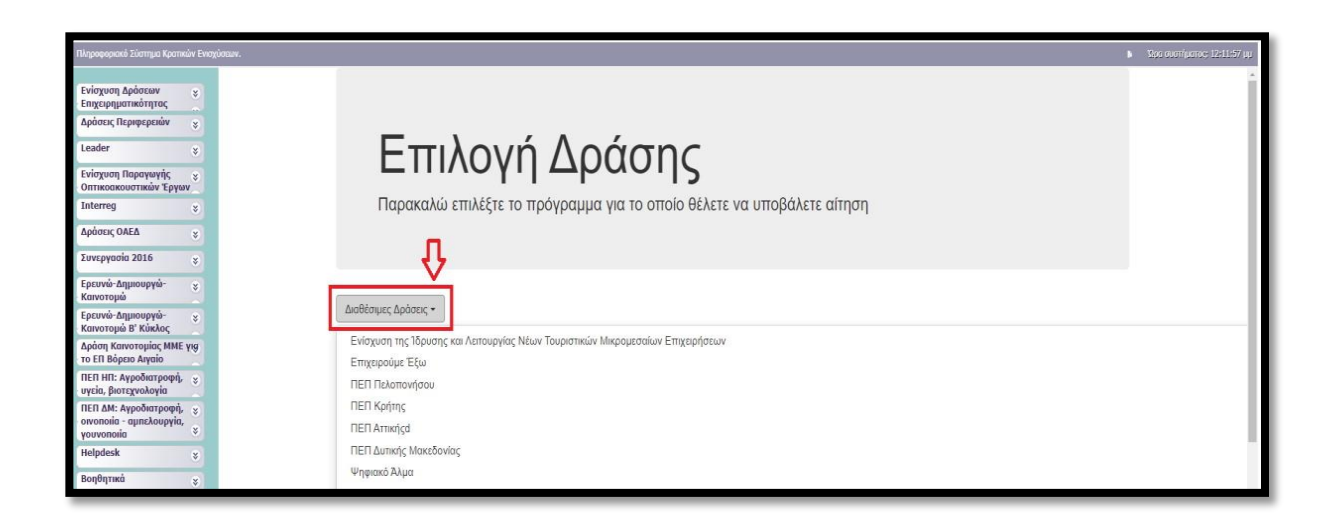

Για να ξεκινήσουμε την επεξεργασία/καταχώρηση στοιχείων στην αίτηση χρηματοδότησης επιλέγουμε από το δεξί menu «Επεξεργασία».

## **Για επιχειρήσεις που διαθέτουν κωδικούς ΠΣΚΕ για τις υπόλοιπες λοιπές δράσεις (πλην Δράσεις Επιχειρηματικότητας)**

**Επισημαίνεται ότι, οι επιχειρήσεις που διαθέτουν κωδικούς για την/τις κάτωθι δράσεις** 

- Επιδότηση τόκων υφιστάμενων δανείων πληγέντων από COVID 19 ΜΜΕ
- Δράσεις μέσω Ελληνικής Αναπτυξιακής Τράπεζας

**δεν δύναται να προχωρήσουν σε προσθήκη υπηρεσίας «Δράσεις Γενικής** 

**Επιχειρηματικότητας», ως εκ τούτου θα πρέπει να κάνουν εγγραφή νέου χρήστη.**

Στην αρχική οθόνη (www.ependyseis.gr/mis), καταχωρείτε τα στοιχεία σας και επιλέγετε Είσοδος.

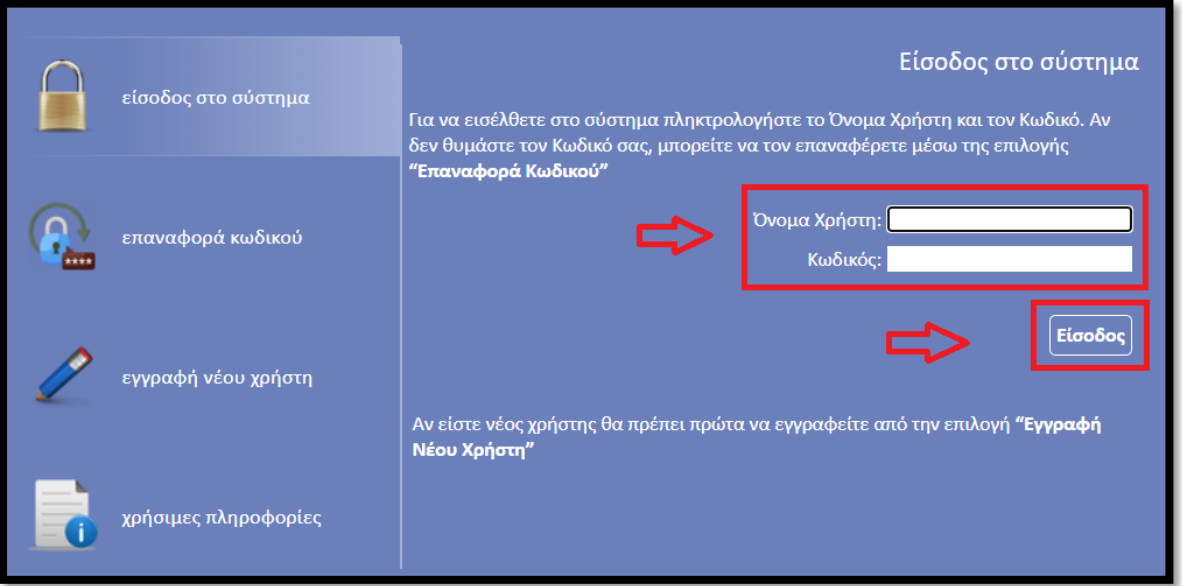

#### **Συμβουλές – Επίλυση Προβλημάτων**

*1. Για να μην υπάρξει τυπογραφικό λάθος είναι προτιμότερο να κάνετε Αντιγραφή (Copy – Ctrl C) – Επικόλληση (Paste – Ctrl V) από το E-mail των στοιχείων εισόδου.* 

*2. Επειδή είναι πιθανό να επανέλθετε αρκετές φορές μέχρι την υποβολή, αλλά και στην συνέχεια, φροντίστε για την αποθήκευση των στοιχείων εισόδου.* 

*Σε περίπτωση που εισάγετε λανθασμένα στοιχεία περισσότερες από 3 φορές ο λογαριασμός σας κλειδώνει και θα επανέλθει εντός μισής ώρας αυτόματα.*

Εφόσον γίνει επιτυχής σύνδεση στο ΠΣΚΕ, στη συνέχεια από το αριστερό menu επιλέγουμε το «Βοηθητικά» και στη συνέχεια το «Προσθήκη Υπηρεσιών». Από την αναδυόμενη λίστα επιλέγουμε «Φορέας Δράσης Γενικής Επιχειρηματικότητας» και προσθήκη.

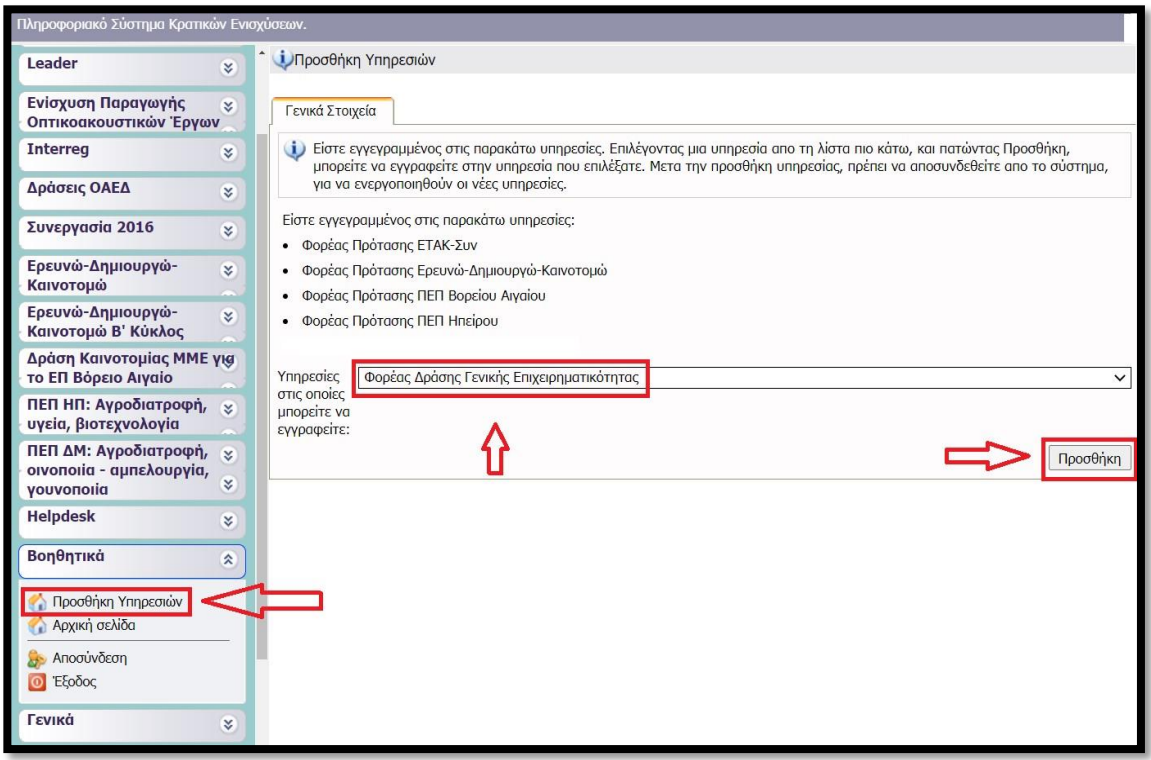

**Για να εμφανιστεί το υπομενού «Ενίσχυση Δράσεων Επιχειρηματικότητας» κάνουμε «ανανέωση» (refresh) τον browser (ή αποσύνδεση και εκ νέου είσοδο στο ΠΣΚΕ).** 

Στο αριστερό τμήμα της οθόνης εμφανίζονται οι επιλογές:

#### **Ενίσχυση Δράσεων Επιχειρηματικότητας**

**Νέα Υποβολή:** Με την επιλογή αυτή το ΠΣΚΕ μας ζητάει να επιλέξουμε συγκεκριμένη δράση.

Επιλέγουμε από τις Διαθέσιμες Δράσεις (αναδυόμενη λίστα) ««ΠΕΠ ΘΕΣΣΑΛΙΑΣ – ΕΝΙΣΧΥΣΗ ΕΠΙΧΕΙΡΗΣΕΩΝ ΛΟΓΩ ΠΑΝΔΗΜΙΑΣ COVID-19 (ΑΝΑΣΑ II)»

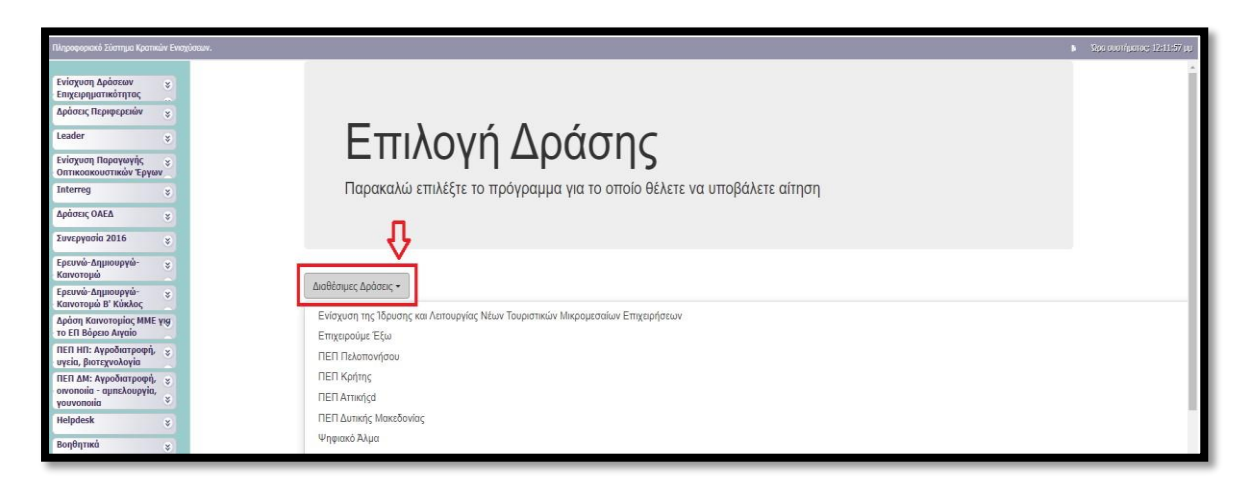

Για να ξεκινήσουμε την επεξεργασία/καταχώρηση στοιχείων στην αίτηση χρηματοδότησης επιλέγουμε από το δεξί menu «Επεξεργασία».

ΠΡΟΣΟΧΗ: συνίσταται να πατάμε πολύ συχνά (με το πέρας κάθε επιμέρους ενέργειας) το ΑΠΟΘΗΚΕΥΣΗ ώστε να είμαστε βέβαιοι οτι δεν θα χαθεί εργασία μας σε περίπτωση κάποιου ηλεκτρονικού προβλήματος. Πριν την "Οριστικοποίηση" της αίτησης, υπάρχει δυνατότητα διόρθωσης κάθε στοιχείου στην αίτηση που καταχωρήσαμε.

### **Παρατίθενται Βοηθητικά βίντεο της ΜΟΔ Α.Ε. Τεχνική Υποστήριξη ΠΣΚΕ αναφορικά με:**

➢ Εγγραφή νέου χρήστη στο Πληροφοριακό Σύστημα Κρατικών Ενισχύσεων σε 3 απλά βήματα

#### <https://youtu.be/-jIMBwi4loY>

➢ Ερωτήσεις των Χρηστών και Απαντήσεις από το Helpdesk

<https://youtu.be/5Olz58IrjVk>

➢ Οδηγός Υποβολής Προτάσεων σε Πρόγραμμα Ενίσχυσης

<https://www.youtube.com/watch?v=eFucHiugcno>

#### **Σε περίπτωση Τεχνικού Προβλήματος :**

Αποστέλλετε e-mail στο [support@mou.gr](mailto:support@mou.gr) περιγράφοντας το πρόβλημα και τις ενέργειες που πραγματοποιήσατε πριν την εμφάνιση του προβλήματος. Για την καλύτερη και ταχύτερη εξυπηρέτηση σας, σημειώνετε: **Όνομα Χρήστη, Ονοματεπώνυμο, ΑΦΜ, Κωδικός Έργου, Κωδικός Ενέργειας και Τηλέφωνο.**